### How do I download scores from the Gradebook?

You can download scores from the Gradebook as a .csv file.

#### Open Grades

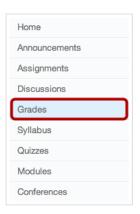

Click the Grades link.

### Open Gradebook Options

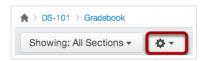

Click the Gear icon.

## **Download Scores**

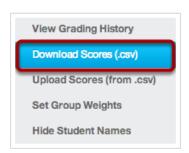

Click the Download Scores (.csv) link to download an editable Microsoft Excel file.

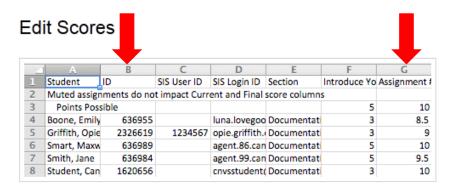

- 1. In Excel edit the scores file you just downloaded/exported from Canvas to have just these 2 columns:
  - ✓ Student ID in Column A
  - ✓ Grade in Column B
- 2. Delete the columns that are not needed and save the file. Remember where you saved it.

# Import Grades into eSembler:

1. With the assignment open in eSembler, click on "import scores from csv file"

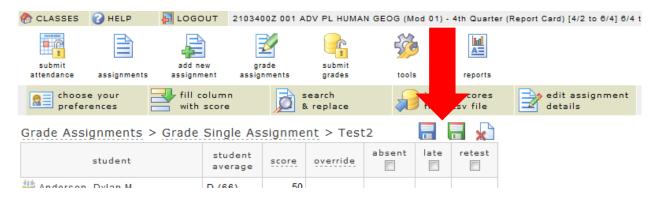

2. Click "Browse" and select your excel file you just saved with Student ID in Column A and Grade in Column B. Click "Save" then click "Import".

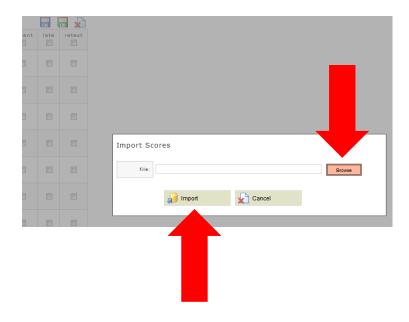